# *Manual de inclusión y exclusión Vida Ley*

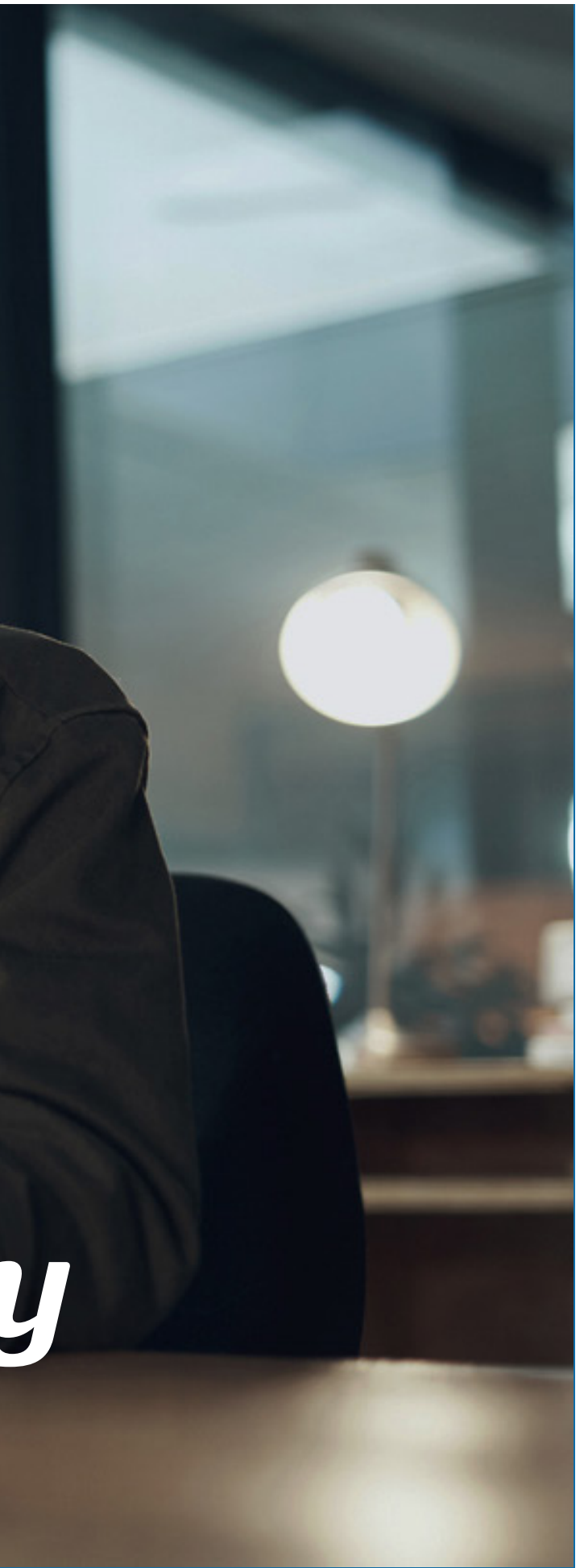

Manual del portal Somos Corredores

## Contenido

1. Pasos previos 2. Inclusión de personas 3. Exclusión de personas 4. Consideraciones finales

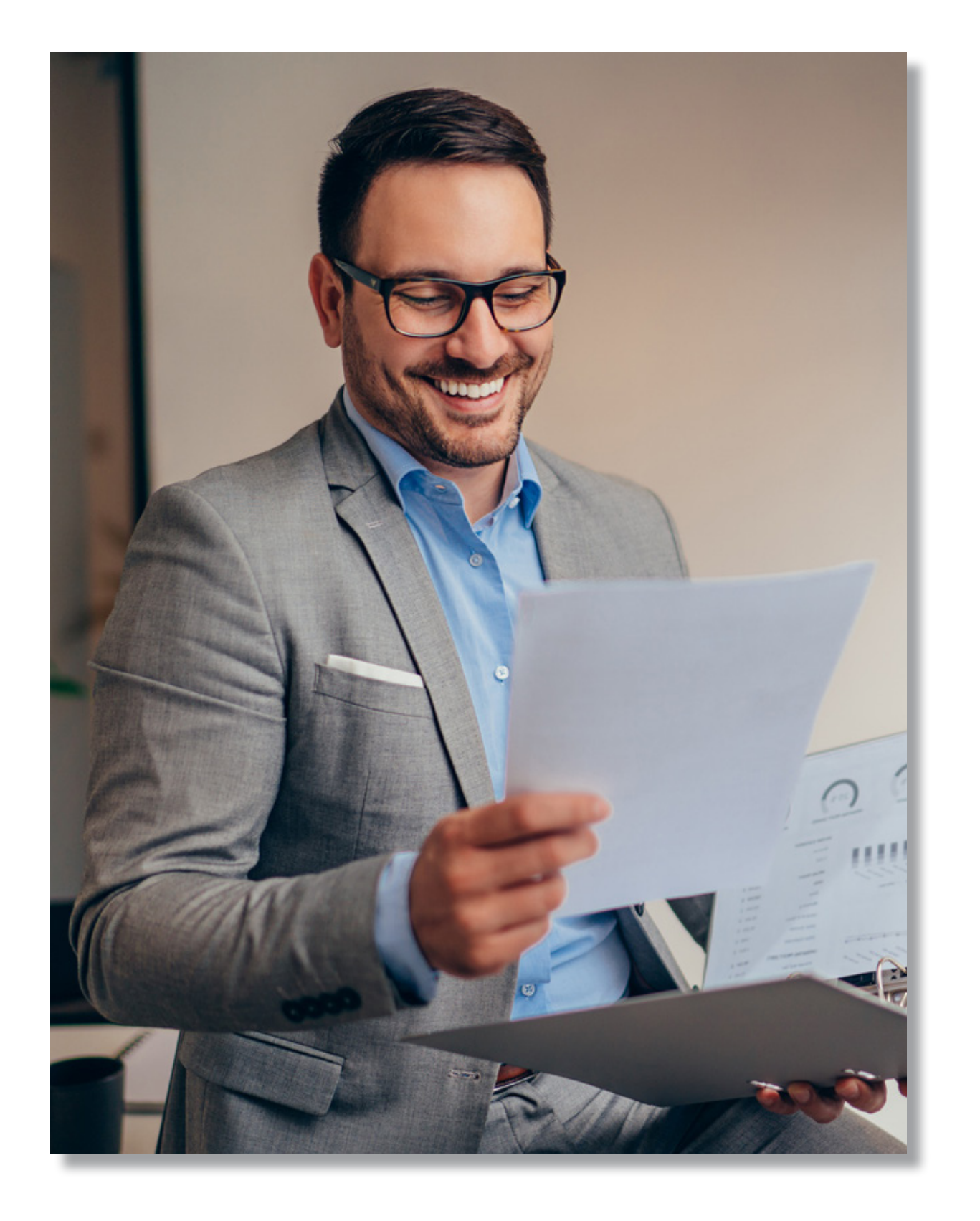

### **Vida Ley Inclusión y exclusión**

Todas las inclusiones y exclusiones que cumplan con las siguientes características deberán ser ingresadas a través de la herramienta:

- Planilla menor o igual a 500 empleados
- Empleados menores a 65 años
- Sueldos menores a S/ 30,000 mensuales

En caso no se cumpla con alguno de los puntos, deberás gestionar la cotización y posterior emisión con tu ejecutivo comercial.

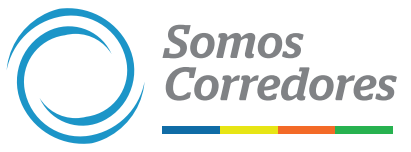

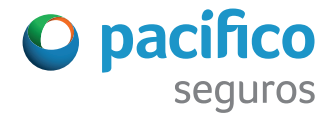

# 1. Pasos previos

### **1. Ingresa al portal Somos Corredores**

- Haz clic en Mi portafolio. Luego en la opción Somos Corredores
- Digita tu usuario y contraseña

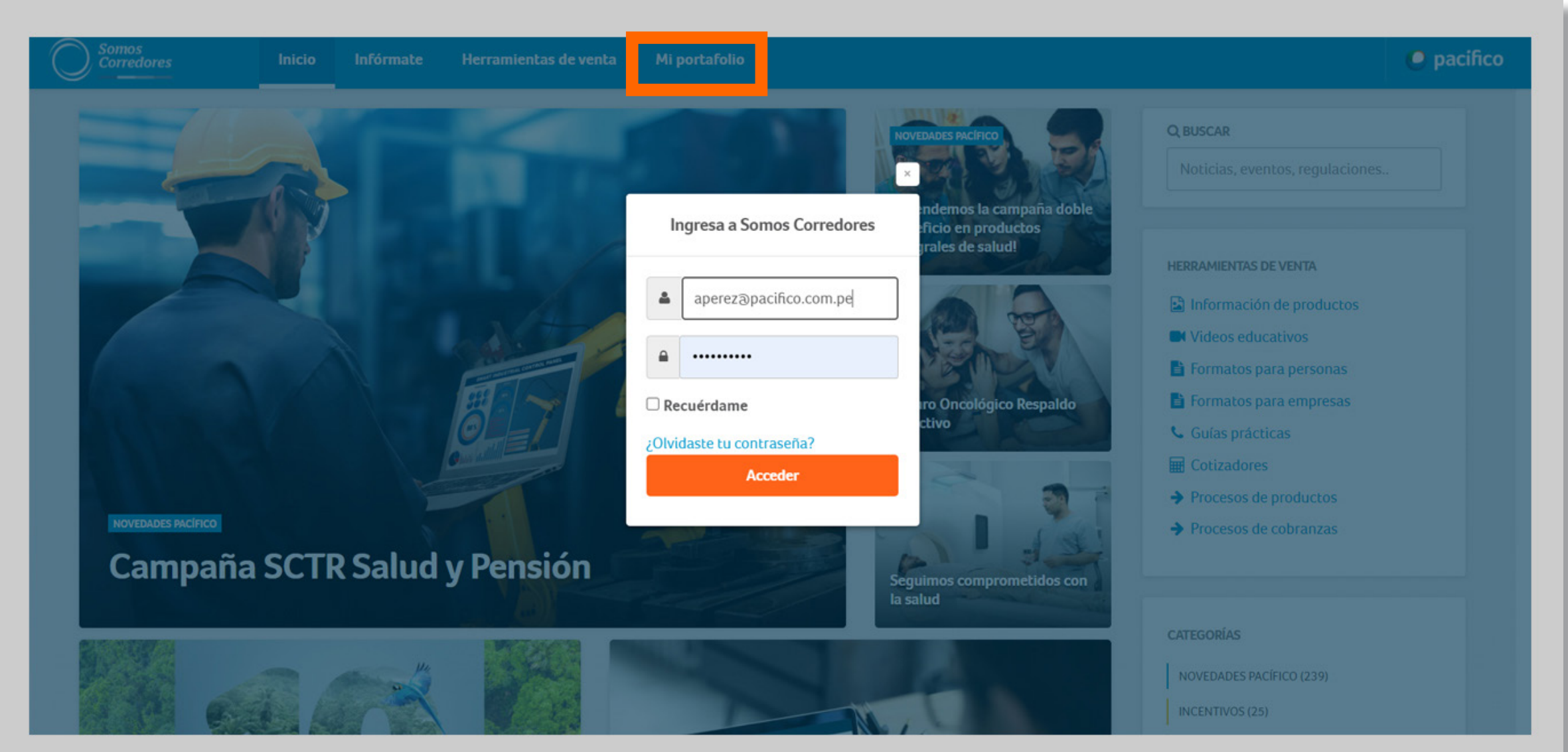

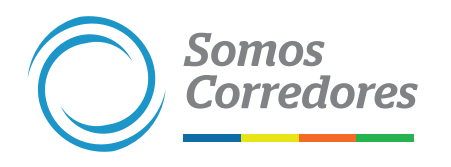

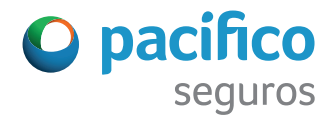

### **2. Ingresa a la póliza donde deseas realizar el endoso**

- Ingresa al módulo Pólizas, ubicado en el menú superior. Una vez allí, busca la póliza que deseas
- Luego ingresa a ella haciendo clic en el número de póliza

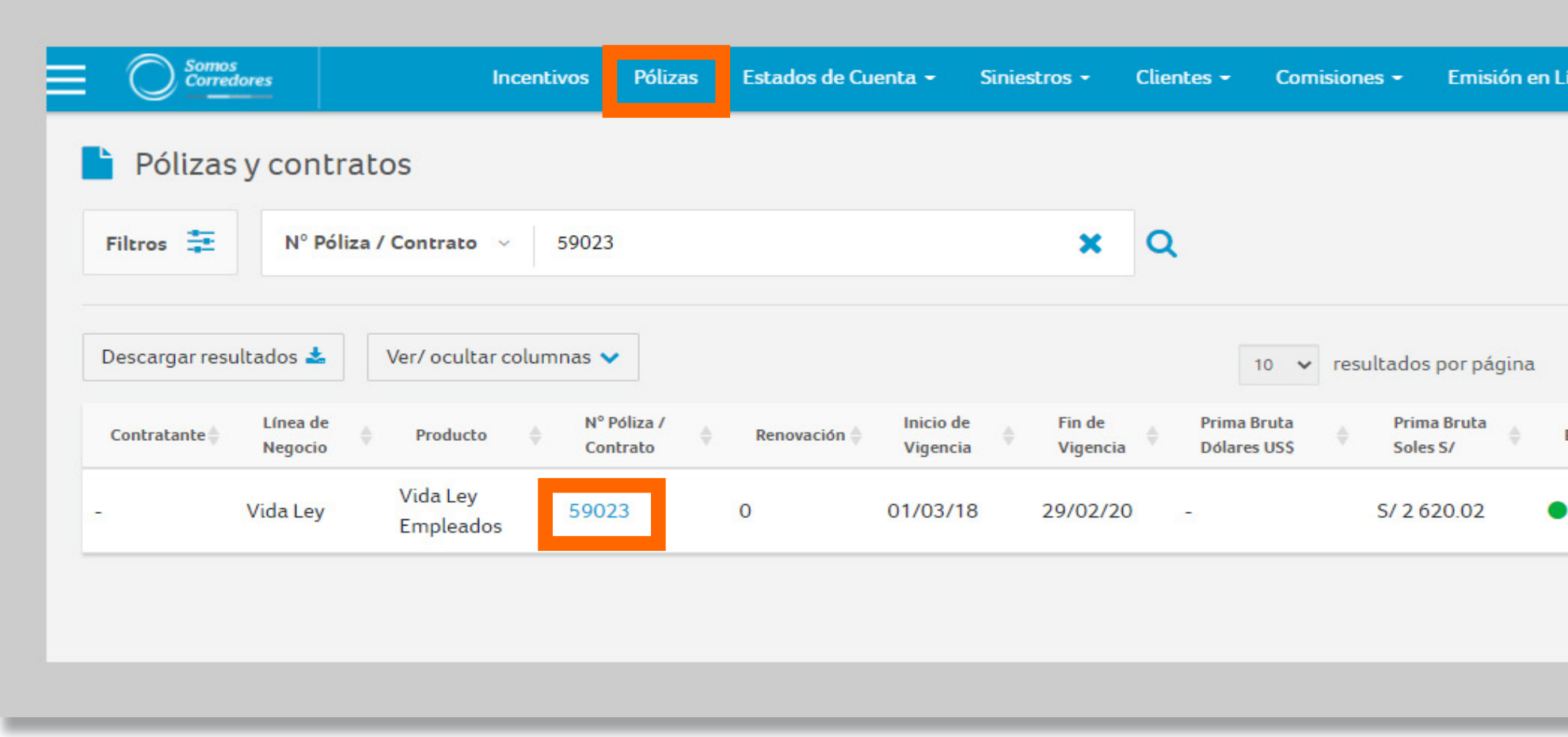

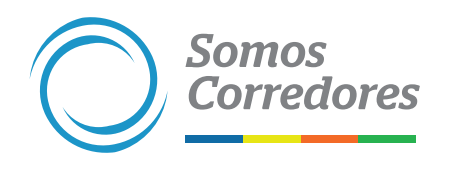

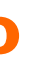

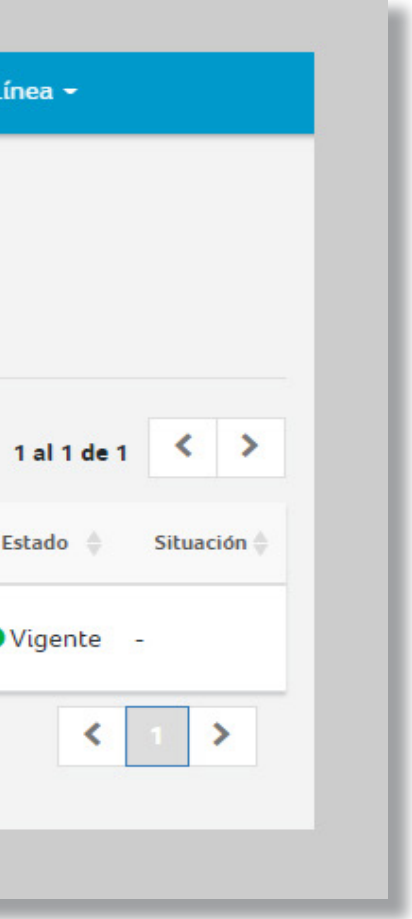

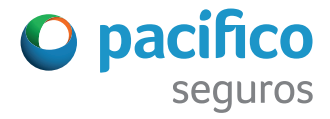

- Ingresa a la pestaña Generar endosos
- Selecciona la opción de endoso que desees realizar

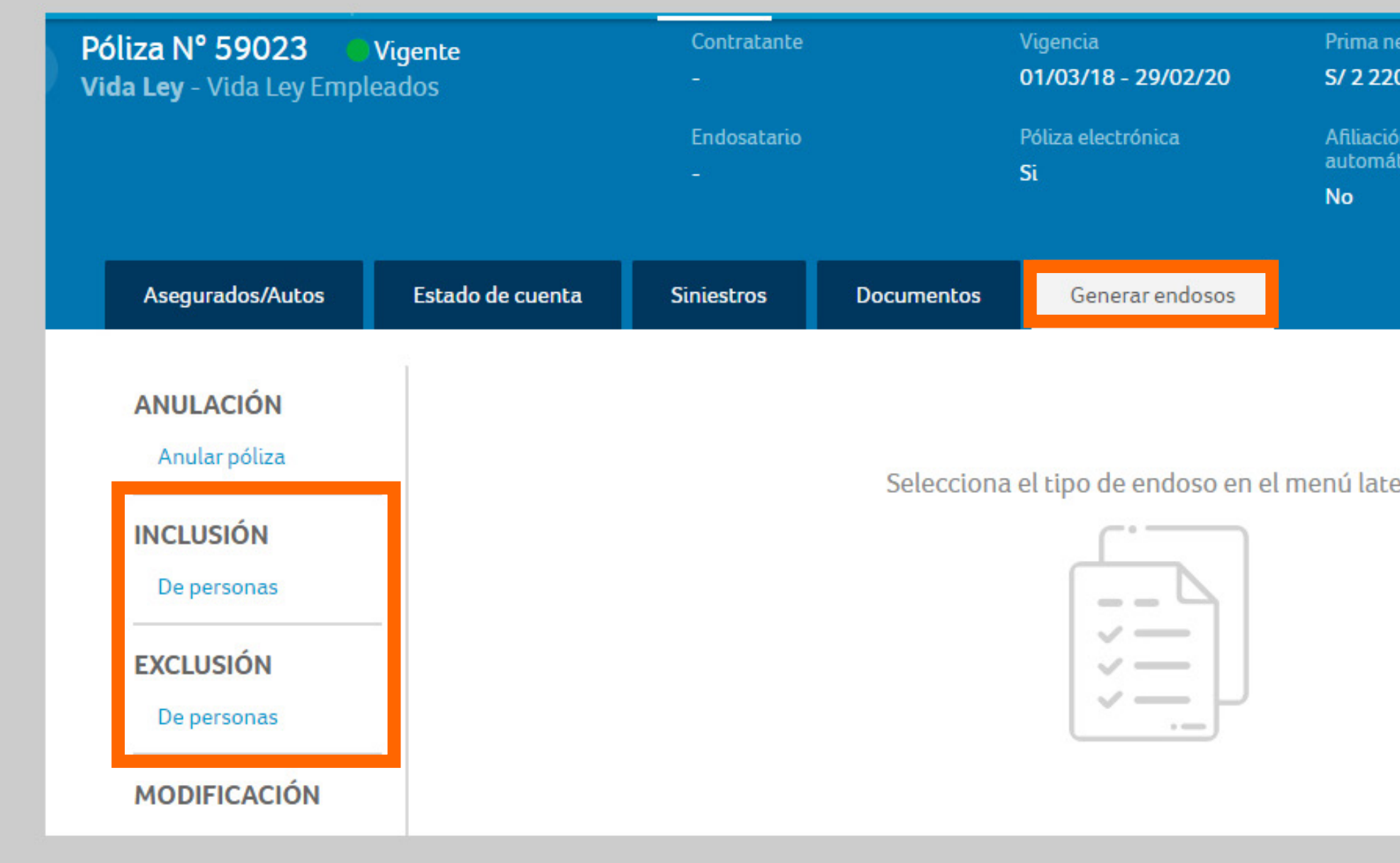

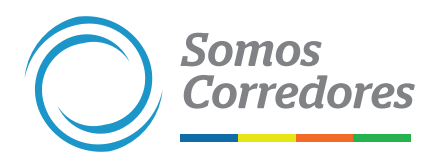

### ta 0.36

al débito ico

eral

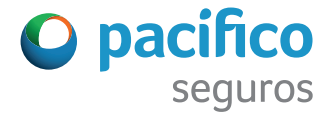

### **3. Selecciona el endoso que deseas realizar**

# 2. Inclusión de personas

- Selecciona la opción Inclusión de personas en el menú lateral izquierdo
- Ingresa la fecha de inicio de la inclusión

### **1. Selecciona el tipo de endoso y completa los datos**

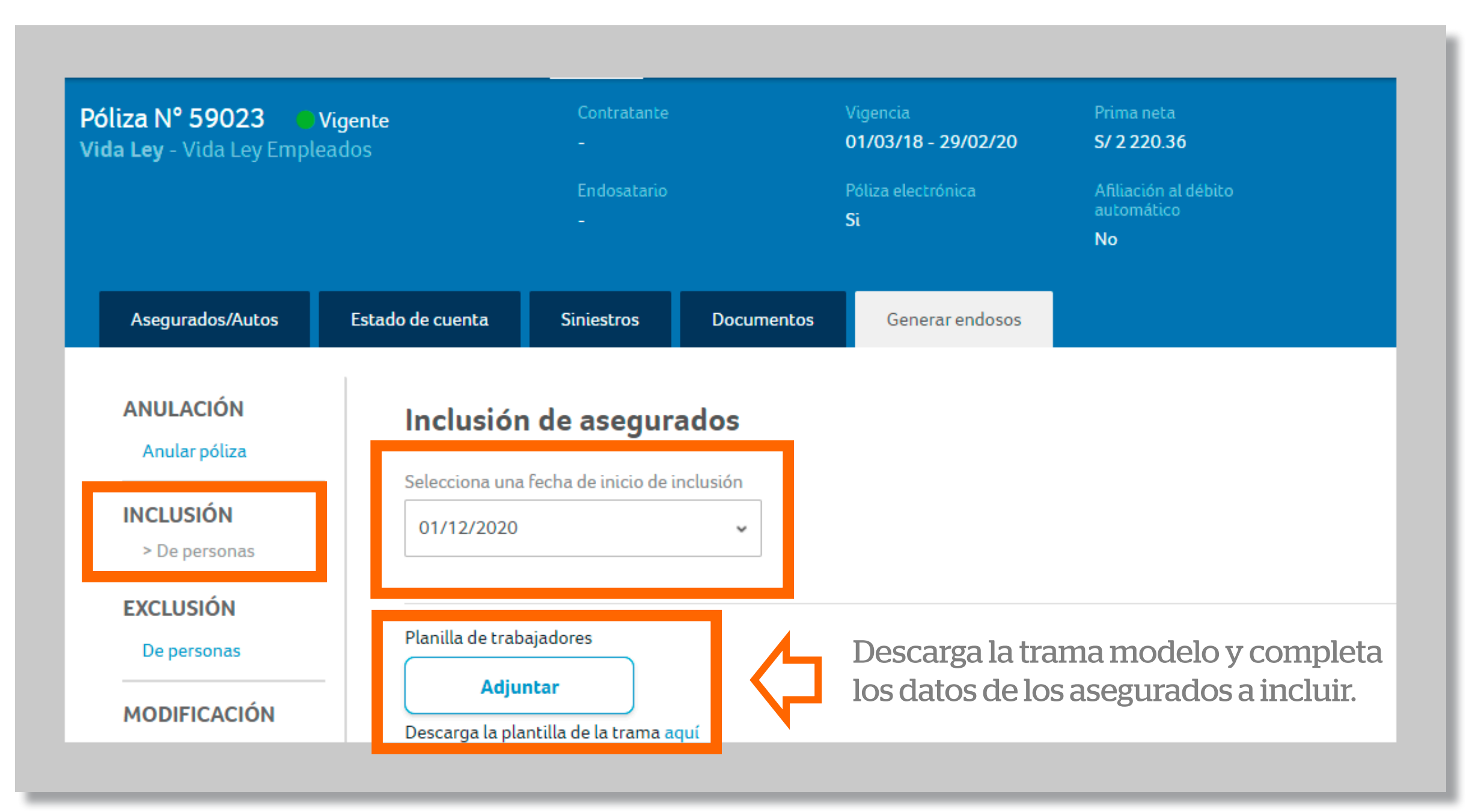

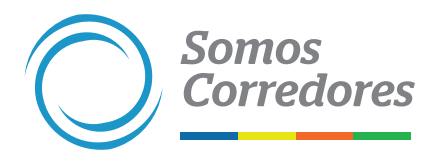

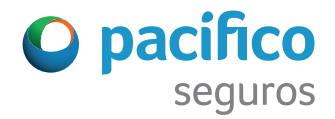

- •Debes completar todos los campos. Estos se usarán para realizar la cotización
- Cuando realices copiar/pegar, verifica que los formatos de las celdas sean los correctos (en naranja). Por ejemplo: la celda fecha de nacimiento debe ser del tipo fecha y la de número de documento de identidad, de tipo texto
- El importe del sueldo va en soles
- Cuando hagas clic en validar formatos, si todo está conforme, te saldrá un mensaje indicando que la planilla está lista para cargar

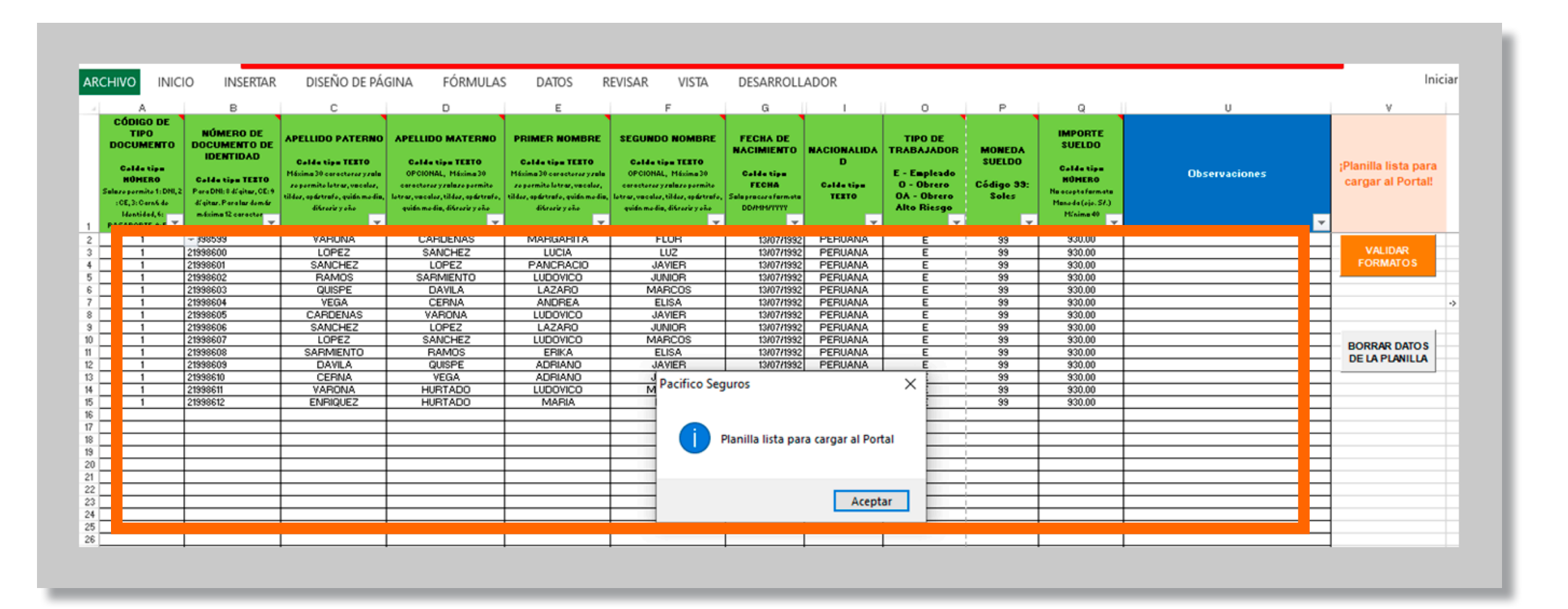

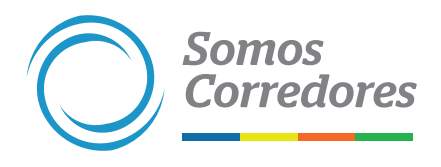

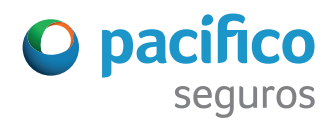

### **2. Completa los datos de la planilla de trabajadores**

### • Carga la planilla previamente validada • Revisa la cantidad de trabajadores y el monto total de la planilla a incluir

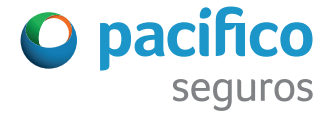

### **3. Adjunta la planilla**

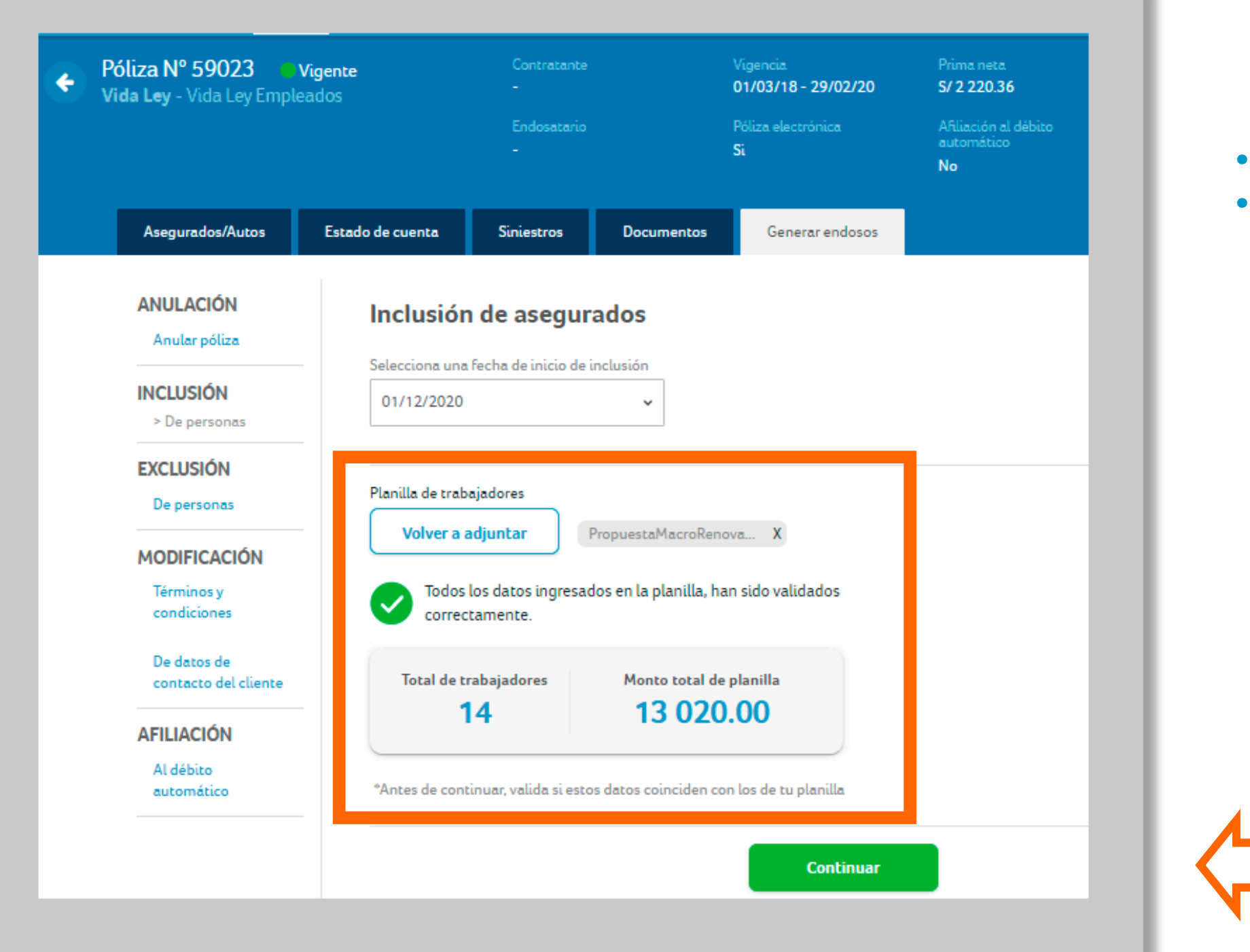

**Somos** 

**Corredores** 

Si todos los datos son correctos, haz clic en Continuar

- Completa los datos de correo electrónico y celular del contratante
- Los datos ingresados se usarán para enviar el pdf de la inclusión y la notificación de pago

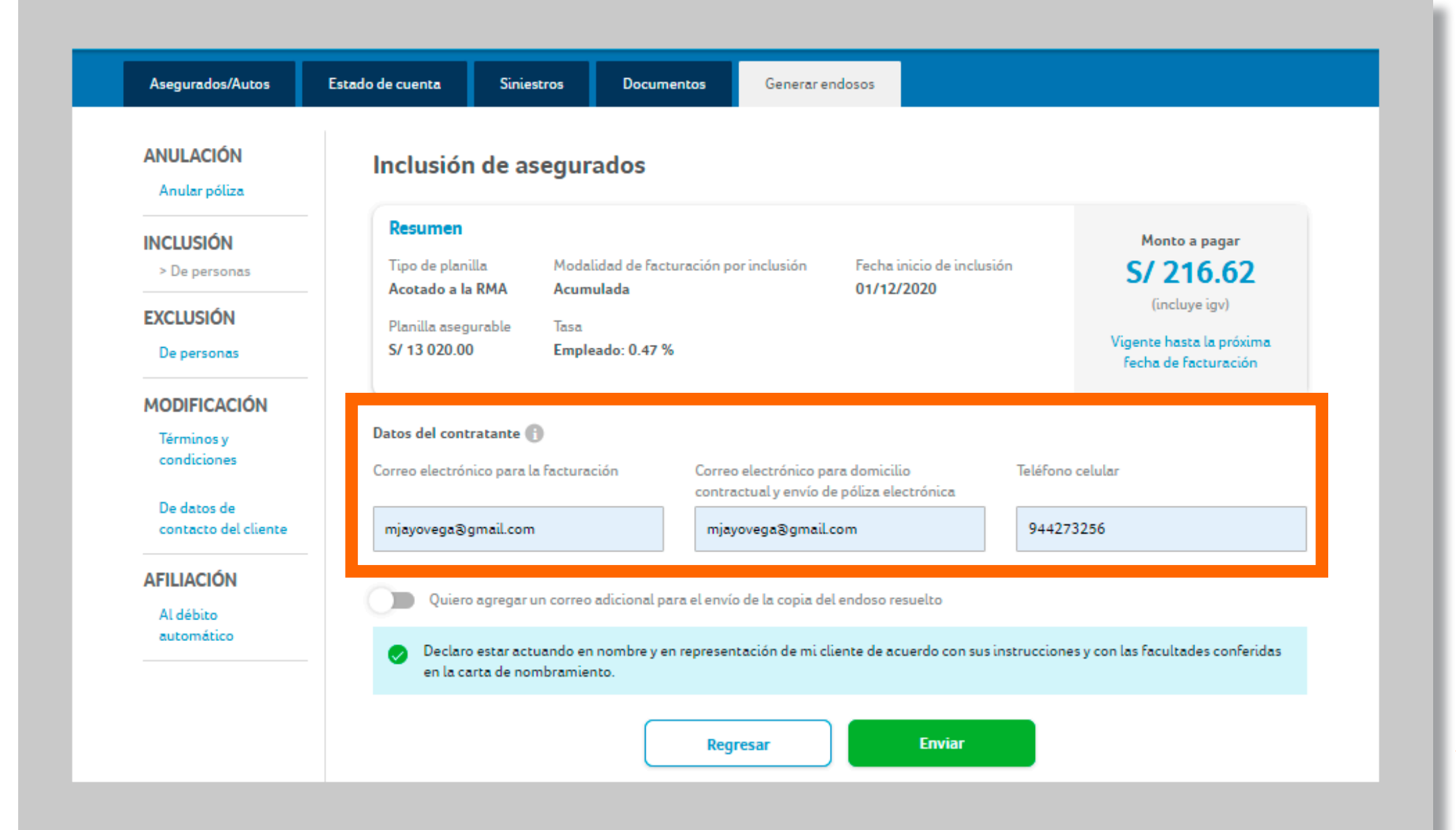

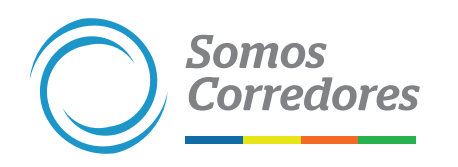

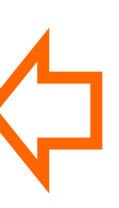

### **4. Completa datos del contratante**

Si todos los datos son correctos, haz clic en Enviar

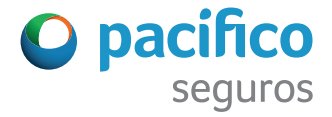

• Selecciona si deseas realizar el primer pago por Safety Pay o después de la emisión

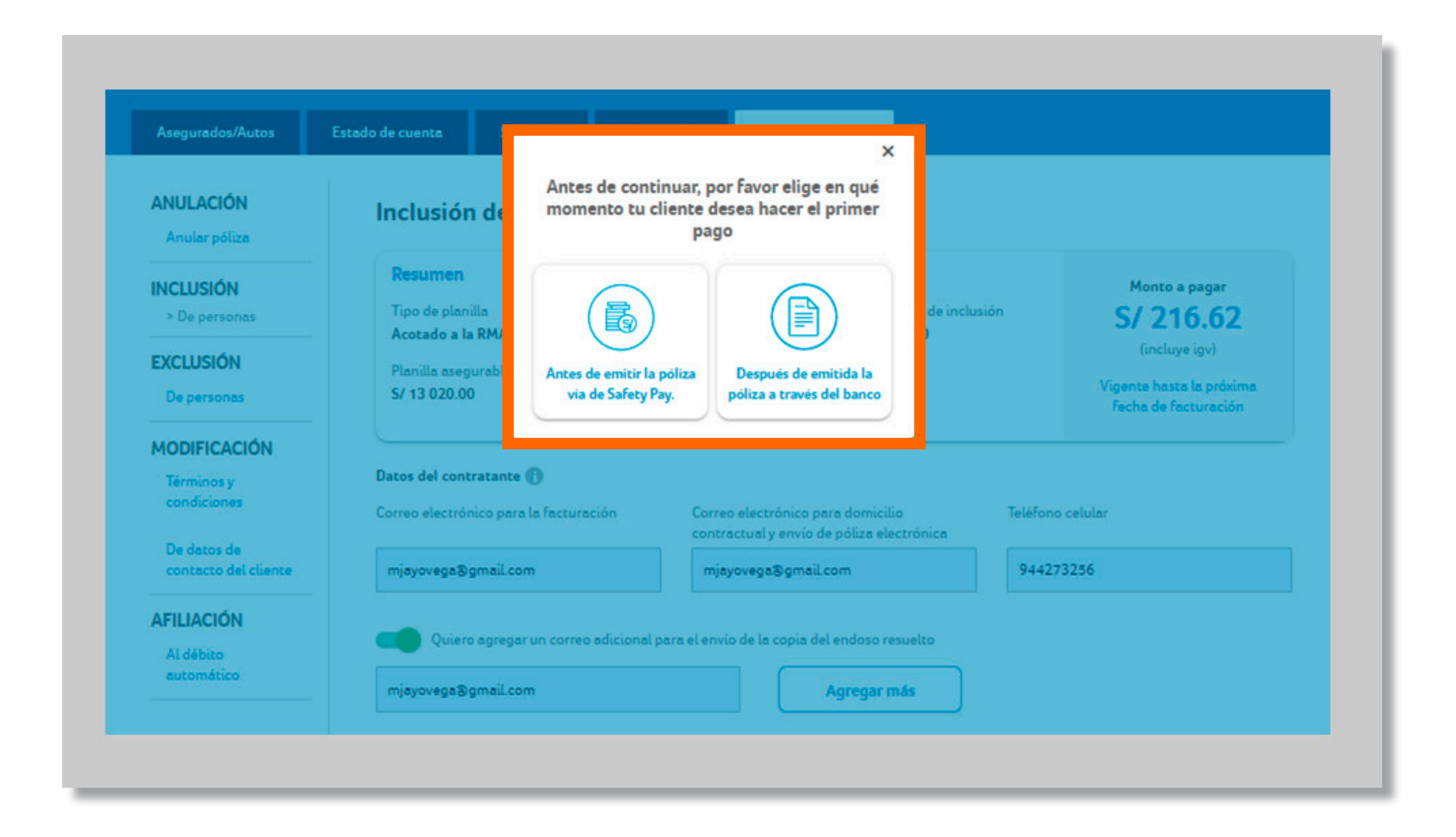

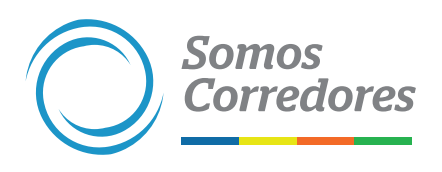

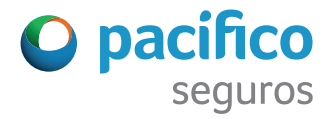

### **5. Elige la modalidad del primer pago**

• Enviaremos las condiciones de pago al correo del cliente con copia a ti

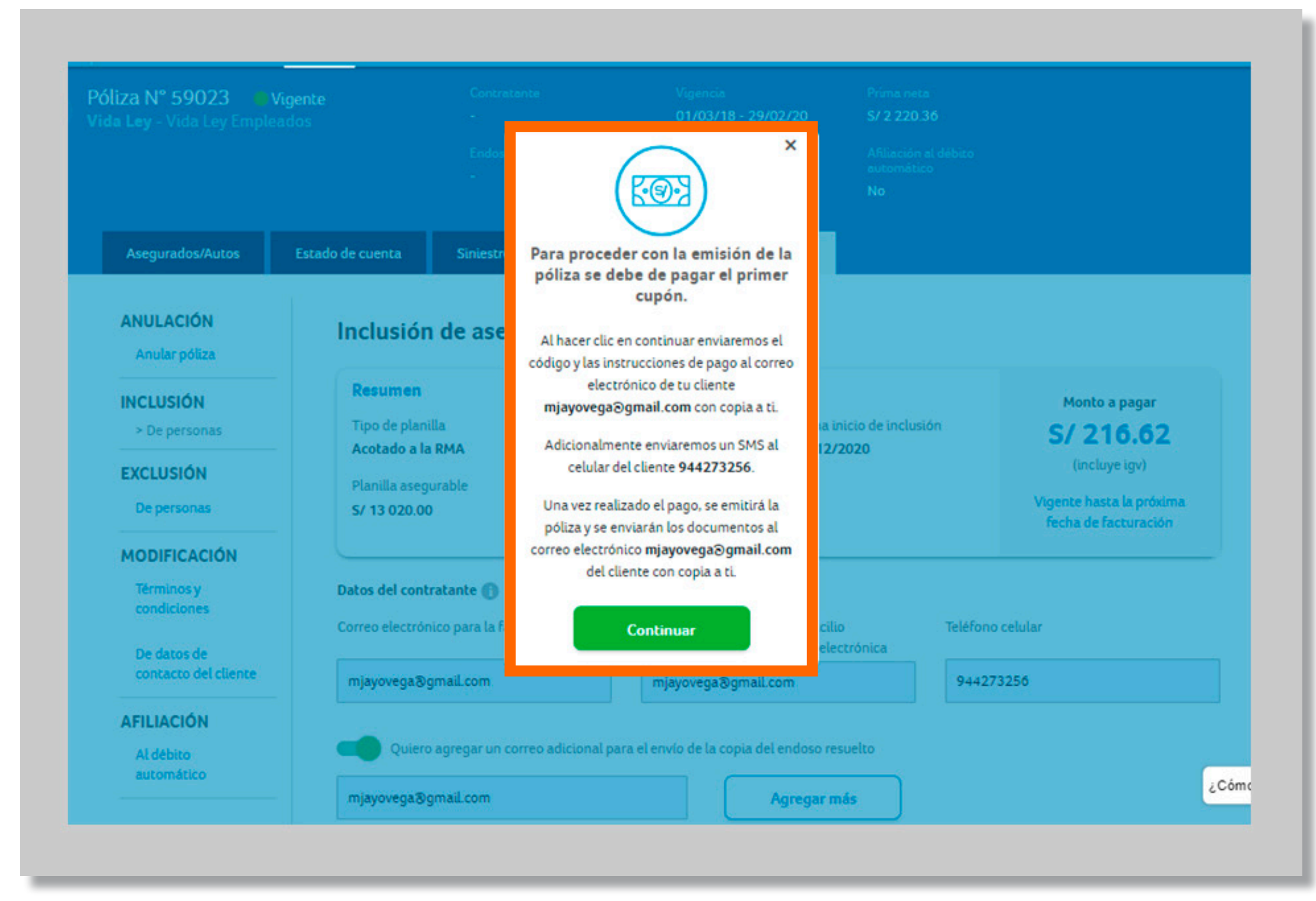

![](_page_14_Picture_3.jpeg)

![](_page_14_Picture_5.jpeg)

### **6. Si elegiste el pago por Safety Pay**

•Dentro de 30 minutos, aproximadamente, enviaremos la confirmación al correo electrónico de tu cliente, con copia a ti

![](_page_15_Figure_2.jpeg)

![](_page_15_Picture_3.jpeg)

![](_page_15_Picture_4.jpeg)

![](_page_15_Picture_6.jpeg)

### **7. Si elegiste pago luego de emitida la póliza (vía banco)**

• Si la primera cuota de la póliza es menor o igual a S/200, se debe realizar el pago a través de Safety Pay, para proceder con la emisión de la póliza

![](_page_16_Picture_2.jpeg)

### **8. Si elegiste la opción de pago por Safety Pay**

### Comunicaciones del proceso de pago por Safety Pay:

1. Enviaremos el código, las instrucciones y la fecha límite pago de por correo electrónico al cliente (te copiaremos). Adicionalmente, enviaremos un SMS al celular del cliente

2. Recordatorio de pago (solo al cliente). Adicionalmente, enviaremos un SMS al celular del cliente

3. Confirmación de pago (solo al cliente)

Luego de realizado el pago, se emitirá la póliza. Enviaremos los documentos de la póliza al correo electrónico del cliente en, aproximadamente, 30 minutos (te copiaremos).

No es necesario que nos envíes el voucher del pago.

![](_page_16_Picture_9.jpeg)

![](_page_16_Picture_10.jpeg)

• Las instrucciones del pago por Safety Pay llegarán a través de correo electrónico y SMS

![](_page_17_Picture_34.jpeg)

![](_page_17_Picture_3.jpeg)

 $\boxtimes \mathcal{R} \cong \mathbb{L} \otimes \ldots$ 

### 41515

Seguros: Hola, te os un correo para pagar ty Pay. Hazlo antes del 2-29 03:32:55 para poder poliza.

![](_page_17_Picture_8.jpeg)

### **9. Correo de instrucciones de pago**

# 3. Exclusión de personas

- Selecciona la opción Exclusión de personas, en el menú lateral izquierdo
- Selecciona la fecha de inicio de la exclusión

### **1. Selecciona el tipo de endoso y completa los datos**

![](_page_19_Picture_33.jpeg)

![](_page_19_Picture_4.jpeg)

![](_page_19_Picture_5.jpeg)

![](_page_19_Picture_6.jpeg)

![](_page_19_Picture_7.jpeg)

- •Debes completar los campos. Estos se usarán para excluir a los asegurados
- Cuando realices copiar/pegar, verifica que los formatos de las celdas sean los correctos (ver recuadro naranja)
- Cuando hagas clic en validar formato, si todo esta conforme, te saldrá un mensaje indicando que la planilla está lista para cargar

![](_page_20_Figure_4.jpeg)

![](_page_20_Picture_5.jpeg)

![](_page_20_Picture_7.jpeg)

![](_page_20_Picture_8.jpeg)

### **2.Completa los datos para la exclusión**

### **3. Adjunta la planilla y valida los datos**

![](_page_21_Picture_32.jpeg)

![](_page_21_Picture_4.jpeg)

![](_page_21_Picture_5.jpeg)

![](_page_21_Picture_6.jpeg)

- Carga la planilla previamente validada
- Revisa la cantidad de trabajadores a excluir

### **4.Resumen de la exclusión**

![](_page_22_Picture_16.jpeg)

Si todos los datos son correctos, haz clic en Enviar

![](_page_22_Picture_3.jpeg)

![](_page_22_Picture_4.jpeg)

![](_page_22_Picture_6.jpeg)

### **5.Confirmación**

•Dentro de, aproximadamente, 30 minutos confirmaremos la exclusión a través de un correo electrónico a tu cliente y te copiaremos

![](_page_23_Picture_2.jpeg)

![](_page_23_Picture_3.jpeg)

![](_page_23_Picture_5.jpeg)

# 4. Consideraciones finales

![](_page_25_Picture_0.jpeg)

![](_page_25_Picture_1.jpeg)

### Ante cualquier consulta o impedimento, por favor, escríbenos por el chat. Encontrarás el ícono en la parte inferior derecha del portal.

![](_page_25_Picture_3.jpeg)

![](_page_25_Picture_4.jpeg)

![](_page_25_Picture_5.jpeg)

![](_page_26_Picture_0.jpeg)

![](_page_26_Picture_1.jpeg)